## ePayment

# ePayment THAIEPAY

### Guidebook for getting started

an online payment gateway system which is trusted by many stores. (English Version)

[Get started with ePayment]

## How to get started with ePayment

After your store has been completely approved by THAIEPAY, you can access control panel system to manage your account with THAIEPAY. The system allows you to view all orders from buyers, update news, income, daily exchange rates, cancel or refund payments, and more. After your store has been completely approved by THAIEPAY, you can access control panel system to<br>manage your account with THAIEPAY. The system allows you to view all orders from buyers, update news,<br>income, daily exchange

l

Pay All Online

**HAIEPAY** 

**Shopping Mall** 

**Innovation Colour of Online Shops** 

### 1. Check and rectify your information at menu "MERCHANT" 1. Check and rectify your information at menu "MERCHANT"

Firstly, you must check the correctness of your personal details, including bank account which is used in receiving income from THAIEPAY. If you found any mistakes or wrong details, you can edit from the sub receiving income from THAIEPAY. If you found any mistakes or wrong details, you can edit from the sub menus, **"Edit Merchant Details"** or **"Edit Bank Account Details".** After edited, THAIEPAY staff will process the change from you afterward. e from you afterward.

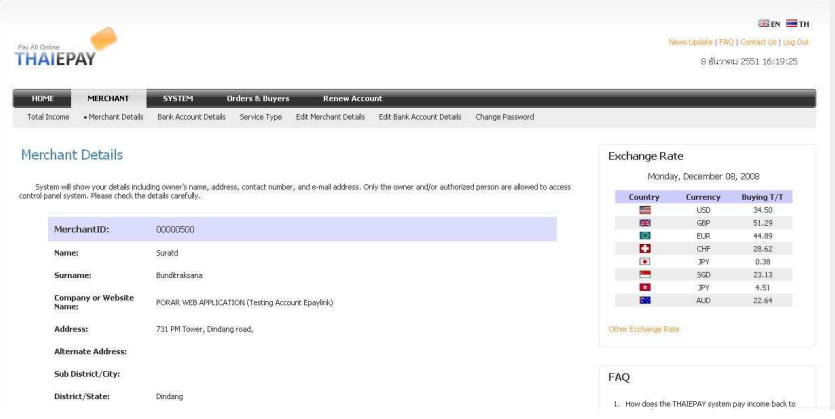

### 2. Connect THAIEPAY system at menu "SYSTEM" Connect THAIEPAY system at menu "SYSTEM"

After checked information, you can start connecting THAIEPAY system with your website instantly. You must After checked information, you can start connecting THAIEPAY system with your website instantly. You must begin with the sub menus, "System Connection" and "Return Parameter". You need to learn more details about ePayment system and how to connect from "System Connection Guidebook". menus, Logo & Interface, Custom Theme, or Advance Theme, you can edit later)

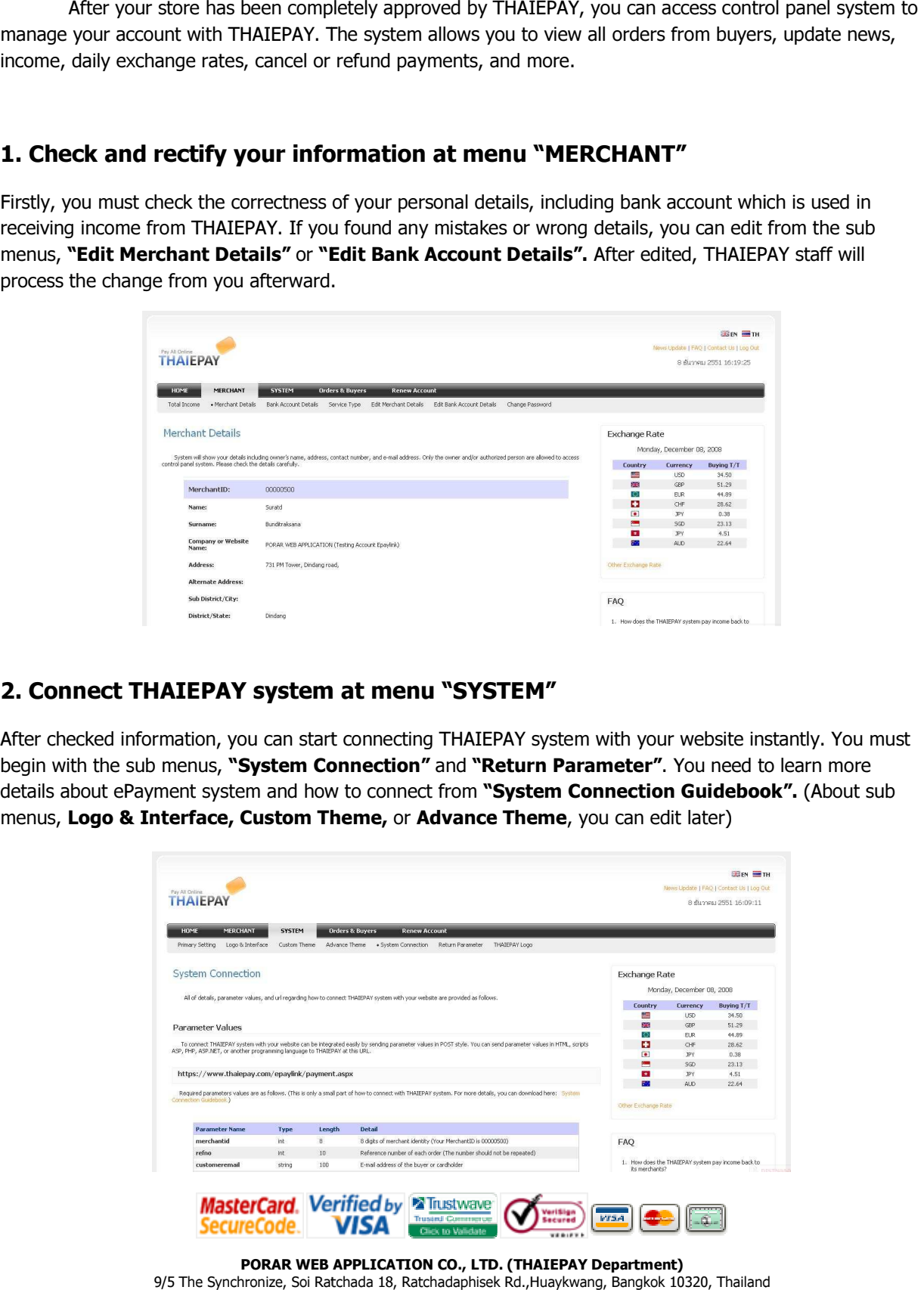

PORAR WEB APPLICATION CO., LTD. (THAIEPAY Department) PORAR WEB APPLICATION CO., LTD. (THAIEPAY Department)9/5 The Synchronize, Soi Ratchada 18, Ratchadaphisek Rd.,Huaykwang, Bangkok 10320, Thailand<br>Tel: (+66) 2694-0295-9, Fax: (+66) 2694-0293 Email: support@thaiepay.com Tel: (+66) 2694-0295-9, Fax: (+66) 2694-0293 Email: support@thaiepay.com

### 3. Test the connection of payment process between 3. Test the connection of payment process between THAIEPAY and your Website

l

Pay All Online

**HAIEPAY** 

**Shopping Mall** 

**Innovation Colour of Online Shops** 

After connected, you can test the payment process. When it comes to payment page, you can fill the details of Dummy Card in the required boxes. (Test Card is provided in "System Connection Guidebook".) systems are connected correctly, it will appear "Thank You!! Your payment has been completed".

### 4. Other settings

The main purpose of using THAIEPAY is to offer payment gateway to buyers and allow them to pay online by The main purpose of using THAIEPAY is to offer payment gateway to buyers and allow them to pay online by<br>credit cards. Therefore, after systems are connected successfully, you can manage other settings for your account such as "Logo & Interface, SMS Alert for Payment Received, and SMS Alert for Renewal".

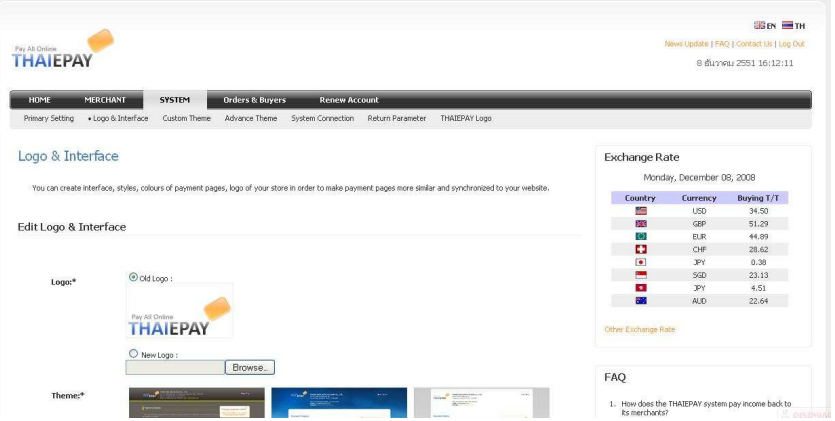

### 5. Learn more about Main Menus and Sub Menus n more about Main Menus and Sub Menus

THAIEPAY also provided many menus to support all your needs and convenience. You can learn more and get familiar with main menus and sub menus yourself. There will be short descriptions of each main menu and sub menu for you to read first. If there are any unclear details or you did some mistakes in the system, you can contact THAIEPAY directly for instructions, and suggests. THAIEPAY also provided many menus to support all your needs and convenience. You can learn more and get<br>familiar with main menus and sub menus yourself. There will be short descriptions of each main menu and<br>sub menu for y

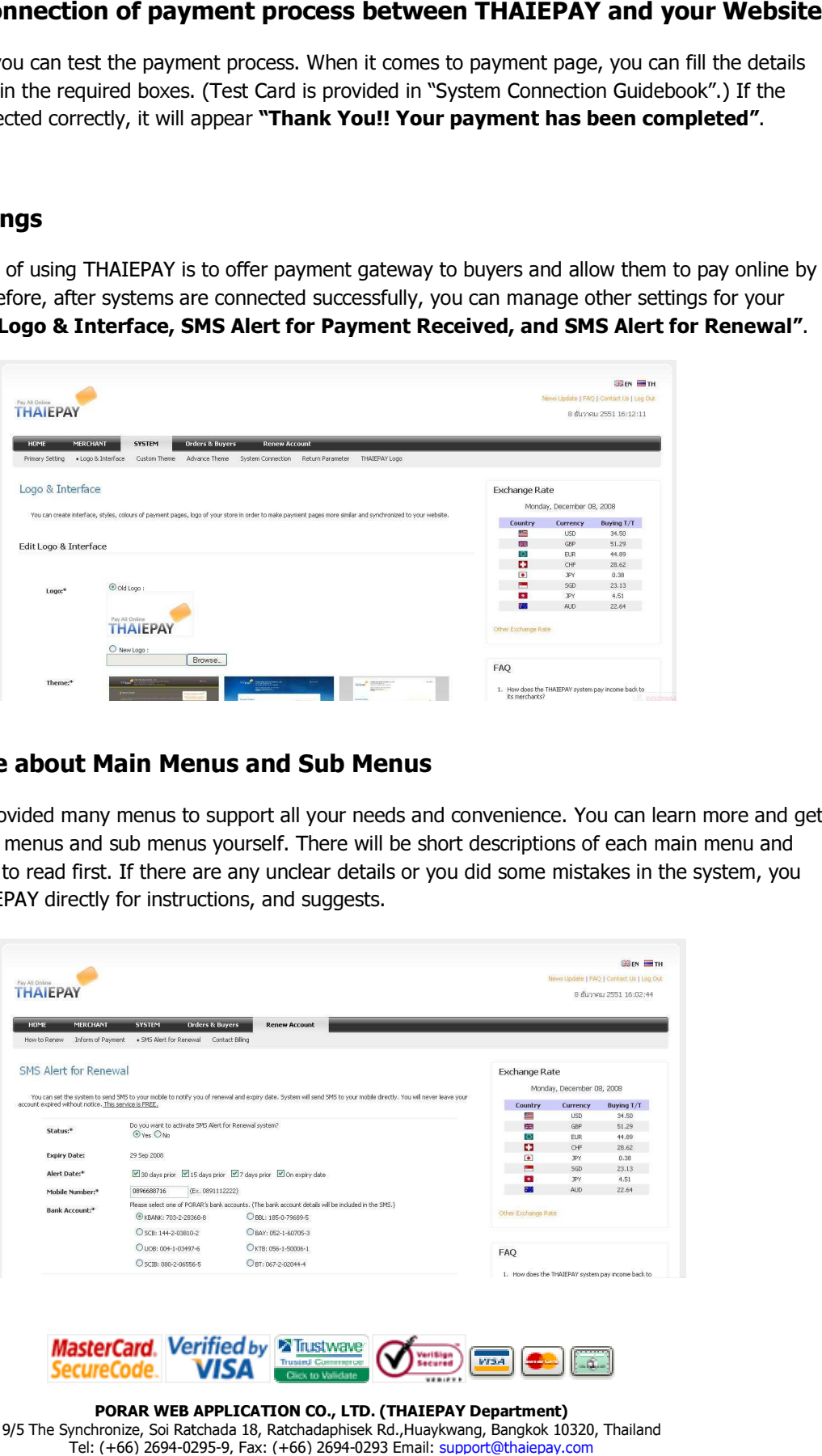